## マイページから資料ダウンロード方法

ページ一番下の「TOP」をクリック

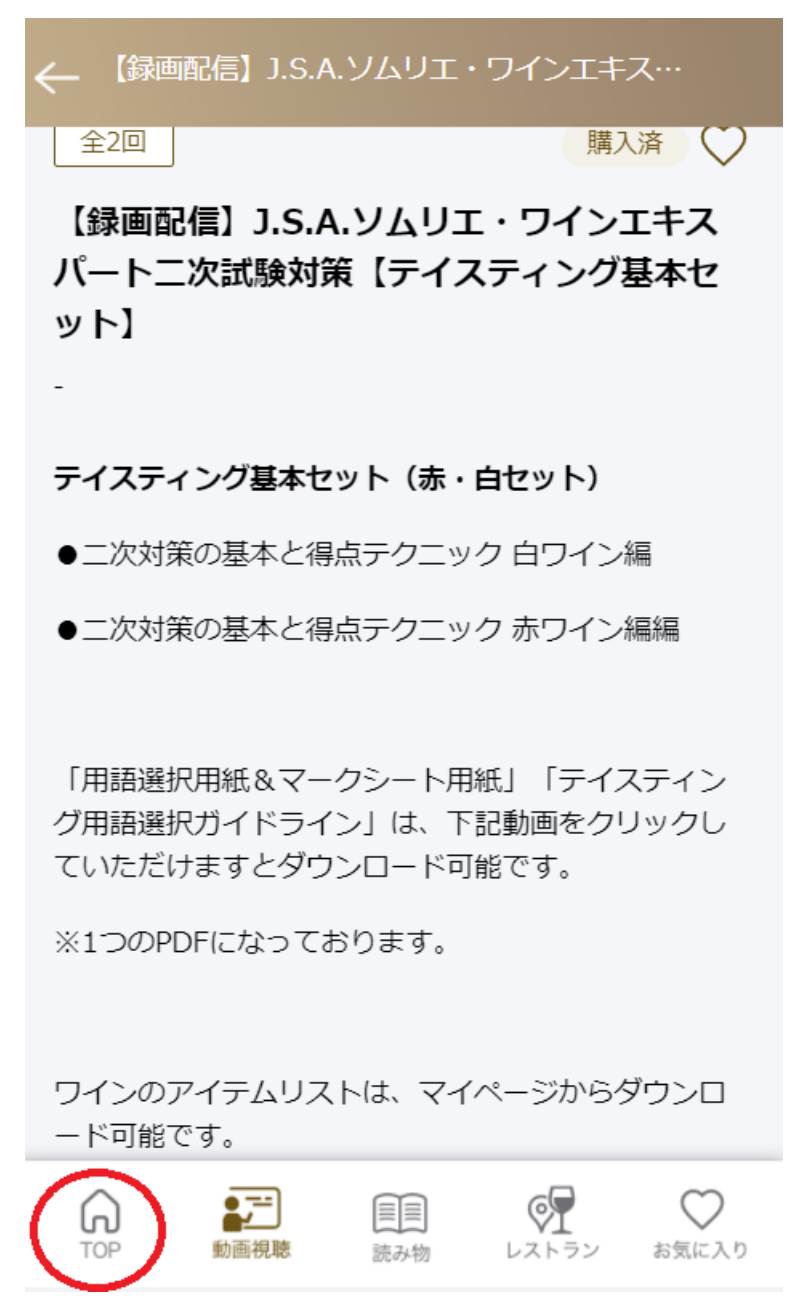

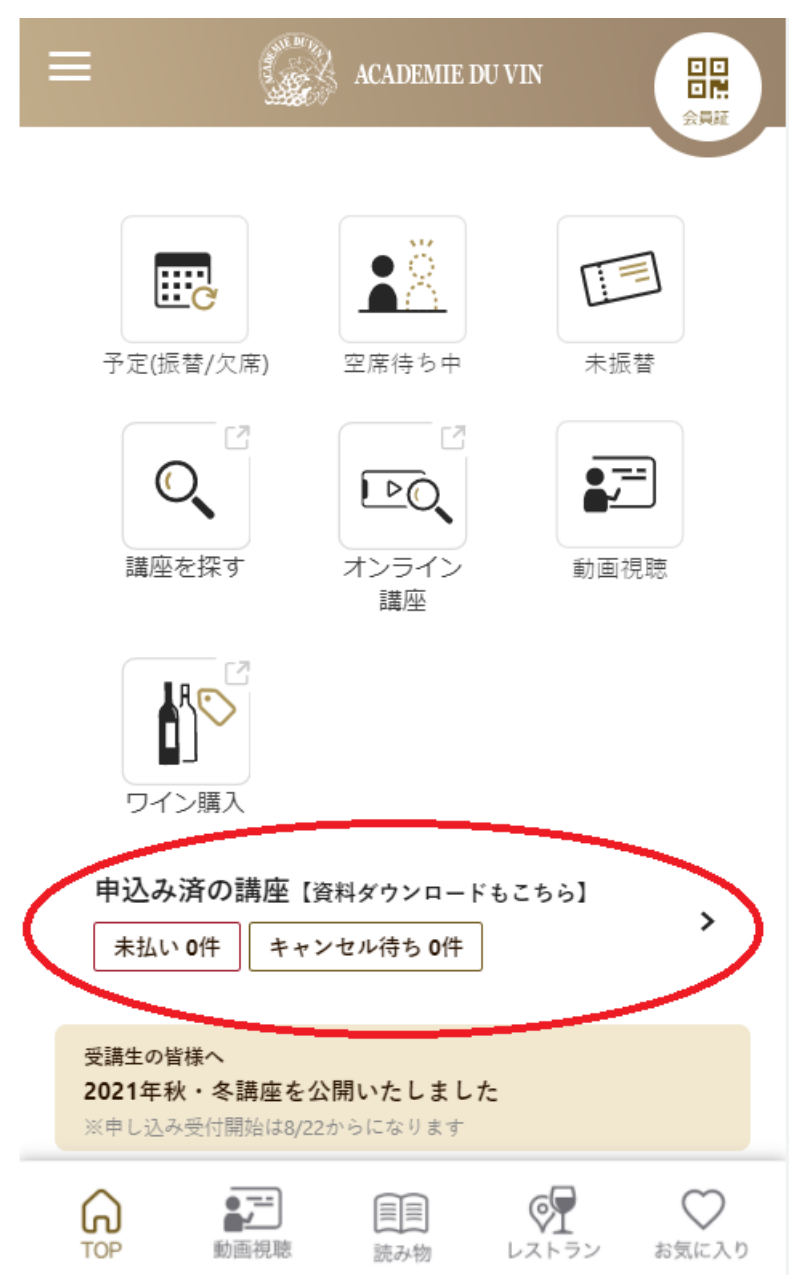

## 申込み済の講座【資料ダウンロードもこちら】をクリック

## 該当講座の「資料ダウンロード」をクリック

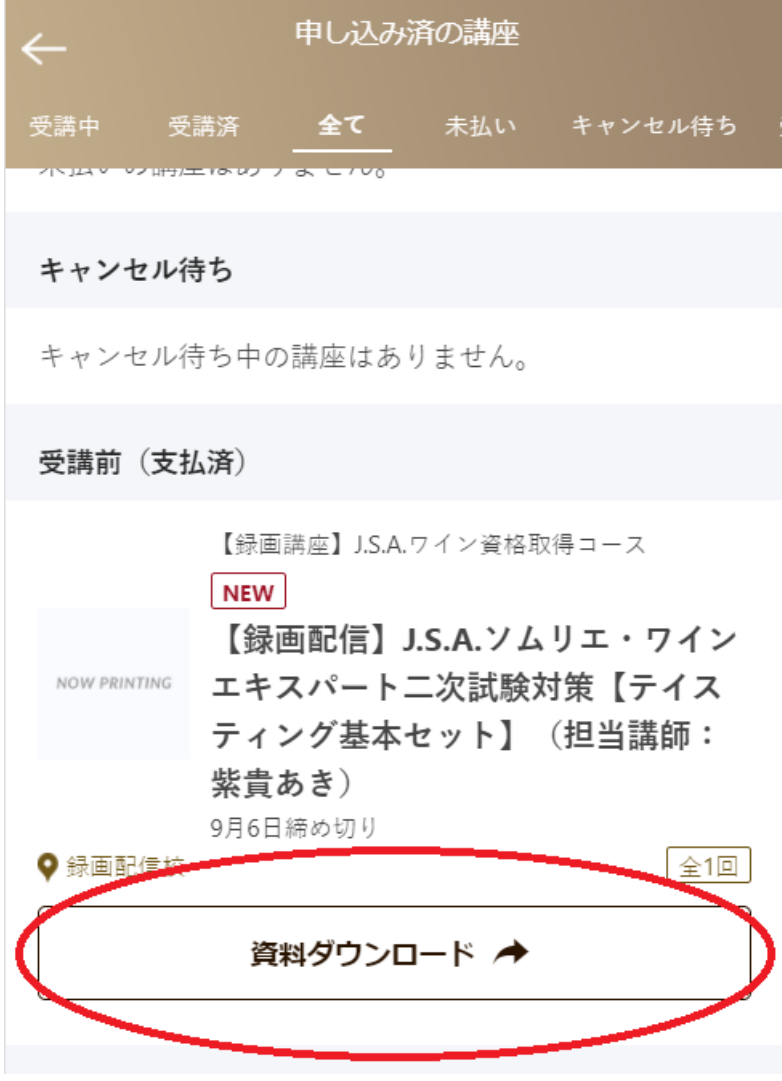

下記アイテムリストをダウンロードください。 ※こちらはテイスティングワインの情報が含まれます。 必ずテイスティング後にダウンロードしてください。

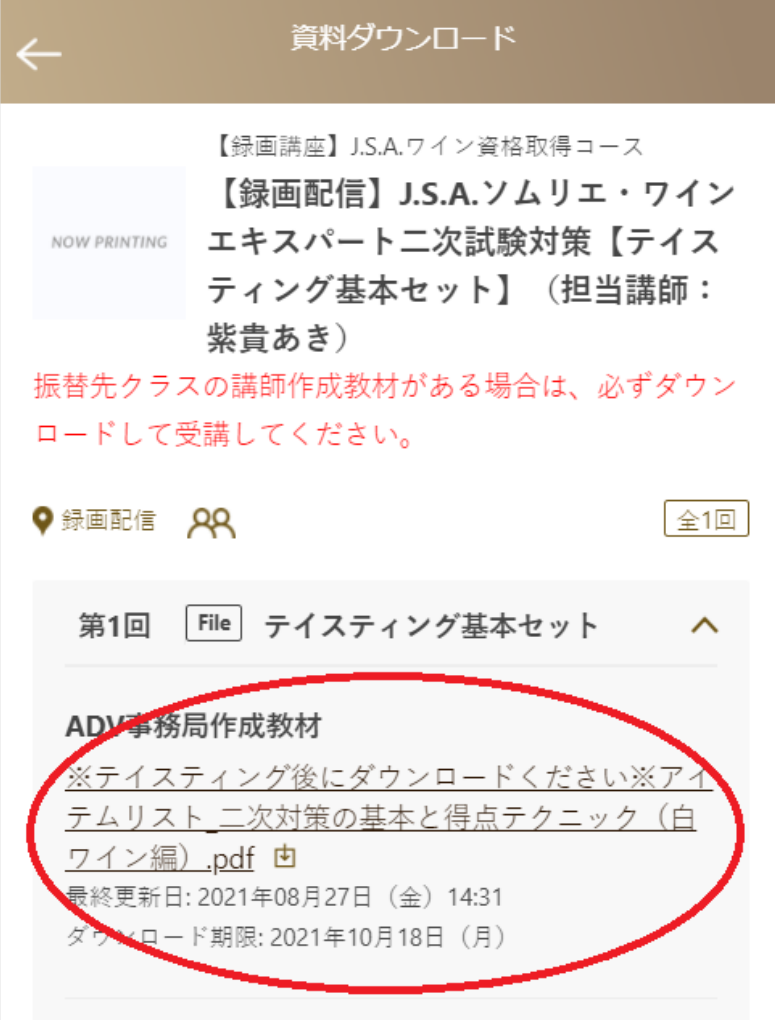